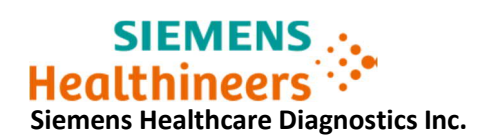

**Wichtige Feldkorrekturmaßnahme**

**ACHC20-05.A.US Januar 2020**

# **Atellica® CH Analyzer**

 $\overline{\phantom{0}}$ 

# **Atellica® CH 930 Analyzer – mögliche fehlerhafte Testergebnisse in Verbindung mit Reaktionsküvettensegmenten**

Gemäss unseren Unterlagen hat Ihre Einrichtung folgendes Produkt erhalten:

## **Tabelle 1: Atellica® CH 930 – betroffenes Produkt**

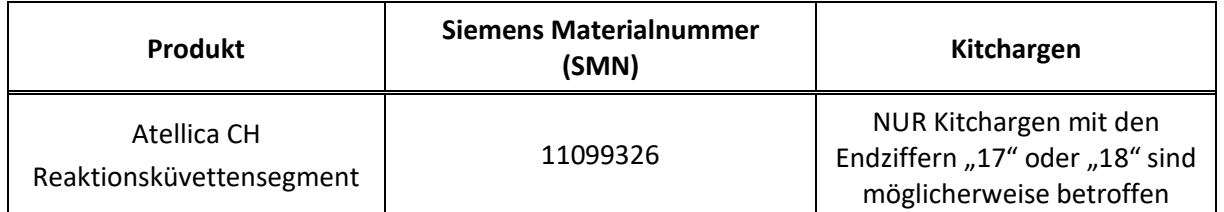

## **Grund für die Korrekturmassnahme**

Mit diesem Schreiben möchten wir Sie über eine Meldung mit Atellica CH Reaktionsküvettensegmenten informieren und Ihnen eine Handlungsanleitung zur Verfügung stellen, die Ihr Labor befolgen sollte.

Siemens Healthcare hat festgestellt, dass ein kleiner Prozentsatz (< 0,5%) von Kitchargen mit den Endziffern "17" oder "18" von Atellica CH Reaktionsküvettensegmenten Küvettendefekte haben können, sodass Wasser vom Wasserbad das Innere der Küvette verunreinigt. In einem betroffenen Küvettensegment tritt dieser Effekt nicht an allen Küvettenpositionen auf.

Die bei Siemens eingegangenen Kundenbeschwerden enthalten keine Meldungen über Erkrankungen oder negative Auswirkungen in Zusammenhang mit diesem Problem.

Es besteht die Möglichkeit, dass Testergebnisse, die in betroffenen Küvettenpositionen ermittelt wurden, abhängig von Assay und Menge der Wasserbadverunreinigung in unterschiedlichem Masse falsch erhöht oder erniedrigt sein können.

In Qualitätskontrollproben wird das Problem nicht immer erkannt.

**Bitte beachten:** Die Lieferung der Atellica CH-Reaktionsküvettensegmente wird genau überwacht. Um den Bestand für alle Kunden sicherzustellen, kann eine Aufteilung einer Bestellung erforderlich sein, sodass es zu Teillieferungen kommen kann.

## **Gesundheitliches Risiko**

 $\overline{\phantom{0}}$ 

Wenn Messungen in einer betroffenen Küvette durchgeführt werden, besteht je nach Assay die Möglichkeit, dass fehlerhafte Ergebnisse berichtet werden. Durch die Betrachtung der klinischen Anamnese und Symptomatik sowie anderer diagnostischer Labortests und/oder Serientests wird die Gefahr, fehlerhafte Ergebnisse zu berichten, verringert. Da die Wahrscheinlichkeit einer betroffenen Küvette und einer daraus resultierenden klinisch signifikanten Auswirkung gering ist, empfiehlt Siemens Healthineers keine erneute Überprüfung von früher ermittelten Ergebnissen.

Bitte besprechen Sie dieses Schreiben mit Ihrer ärztlichen Leitung.

## **Weitere Massnahmen (detaillierte Anleitungen in den Anhängen)**

- · **HINWEIS: Die Anhänge 1 und 2 müssen für jedes Atellica CH 930-Analysesystem in Ihrem Labor befolgt werden. (Anhang 3 ist nur in einigen Fällen erforderlich.)**
	- o Anhang 1: Für alle Kunden erforderlich, um zu ermitteln, ob betroffene Reaktionsküvettensegment-Chargen auf Ihrem/Ihren Atellica CH 930 Analysesystem(en) im Einsatz sind.
	- o Anhang 2: Für alle Kunden erforderlich, um den Betrieb wiederaufzunehmen: Wenn Reaktionsküvettensegmente nicht betroffen sind ODER Sie alle 13 Reaktionsküvettensegmente durch Kitchargen mit den Endziffern "19" oder höher ausgetauscht haben.
	- o Anhang 3: **Nur erforderlich**, wenn das Analysesystem nach Schritt 6 in Anhang 2 nicht in den Standby- oder Bereit-Modus zurückkehrt.
- · Überprüfen Sie den Bestand in Ihrem Labor und entsorgen Sie alle Reaktionsküvetten-Kits mit den Endziffern "17" oder "18".
- · Aus regulatorischen Gründen bitten wir Sie, den Erhalt und die Kenntnisnahme dieser Information durch die Rücksendung des beigefügten Formulars zu bestätigen.
- · Falls Ihnen Beschwerden über Erkrankungen oder negative Auswirkungen in Zusammenhang mit den in Tabelle 1 aufgeführten Produkten zugegangen sind, wenden Sie sich umgehend an Ihr Siemens Customer Care Center oder Ihren örtlichen Ansprechpartner beim Technischen Support.

Bitte bewahren Sie dieses Schreiben mit Ihren Laborunterlagen auf und leiten Sie es an Personen weiter, die dieses Produkt erhalten haben könnten.

Wir bitten Sie, die Unannehmlichkeiten zu entschuldigen und danken Ihnen für Ihre Zusammenarbeit mit Siemens Healthcare Diagnostics. Bei Fragen wenden Sie sich bitte an Ihr Siemens Customer Care Center oder Ihren örtlichen Technischen Support.

Atellica ist eine Marke von Siemens Healthcare Diagnostics Inc.

**Siemens Healthcare Diagnostics Inc.** All Rights Reserved. **Page 2 of 6 Page 2 of 6** 

Atellica® CH 930 Analyzer – mögliche fehlerhafte Testergebnisse in Verbindung mit Reaktionsküvettensegmenten

## **Anhang 1: Für alle Kunden erforderlich.**

 $\overline{\phantom{0}}$ 

Ermitteln Sie, ob in Ihrem System betroffene Atellica CH 930 Reaktionsküvettensegment-Chargen verwendet werden.

Rufen Sie den Bediener-Diagnosestatus des Systems auf:

- 1. Wählen Sie **System** > **Bediener-Diagnose** > **CH-Symbol** > **Diagnosefunktion aufrufen** > **Ja**. Warten Sie, bis das Analysesystem sich im Diagnosestatus befindet.
- 2. Wählen Sie **Subsysteme > Küvette > Küvetten werden geleert > Ausführen > Ja**.
- 3. Warten Sie, bis das Analysesystem für die Wartung bereit ist (wählen Sie nicht Abbrechen oder Schliessen).
- 4. Wählen Sie **Fortsetzen** und warten Sie darauf, dass sich das Fenster in ca. 9 Minuten automatisch schliesst.
- 5. Wählen Sie **Subsysteme > Küvette > Ersetzen der CH Reaktionsküvettensegmente austauschen > Ausführen > Ja**.
- 6. Warten Sie, bis das Analysesystem für die Wartung bereit ist. (Wählen Sie nicht Abbrechen oder Schliessen.)
- 7. Öffnen Sie die vordere CH-Abdeckung. (Die Abdeckung wird automatisch entriegelt. Wenn die Abdeckung verriegelt ist, wählen Sie **Abdeckungen entriegeln**.)
- 8. Drehen Sie den Reaktionsring, um an das erforderliche Reaktionsküvettensegment zu gelangen.
- 9. Um ein Segment zu entriegeln, drehen Sie die Rändelschrauben und Unterlegscheiben gegen den Uhrzeigersinn, sodass die Rastpunkte auf der 12- und 6-Uhr-Position stehen und sich das Segment herausheben lässt.
- 10. Heben Sie jedes Küvettensegment einzeln heraus (siehe Abb. 1). Entfernen Sie NICHT alle Reaktionsküvettensegmente gleichzeitig aus dem Ring.

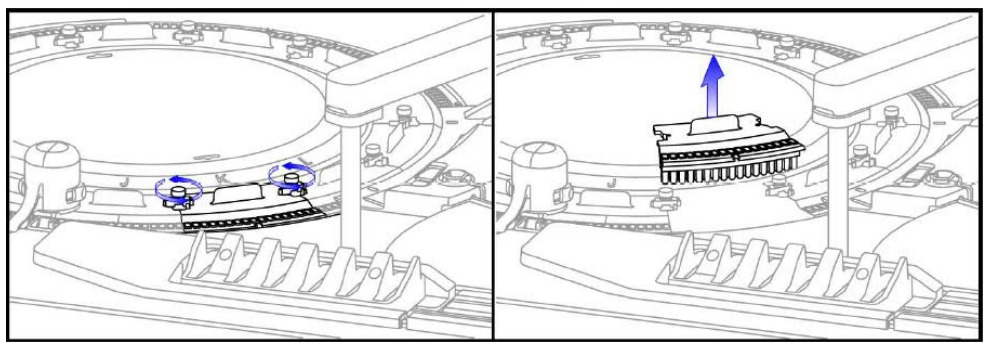

**Abb. 1: Küvettensegment entriegeln und herausheben**

## **Barcode des Reaktionsküvettensegments prüfen**

**Hinweis: Bitte treffen Sie bei der Handhabung von Reaktionsküvettensegmenten entsprechende Vorsichtsmassnahmen. Wenn Sie das Küvettensegment ablegen müssen, stellen Sie sicher, dass Sie das Segment auf ein fusselfreies Tuch legen.**

**Siemens Healthcare Diagnostics Inc.** All Rights Reserved. **Page 3 of 6 Page 3 of 6** 

11. Drehen Sie das Küvettensegment nach oben um, um den Barcode zu sehen (siehe Abb. 2).

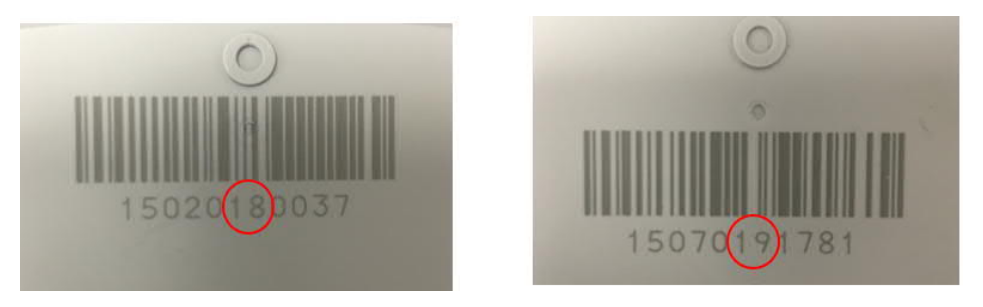

**Abb. 2: Beispiel für die 6. und 7. Ziffernposition in der Barcodesequenz (roter Kreis)**. Links=Möglicherweise betroffen; Rechts=nicht betroffen

- Wenn die 6. und 7. Ziffer für alle 13 Segmente "19" oder höher ist, sind die Reaktionsküvettensegmente nicht betroffen. Setzen Sie jedes Segment wieder in den Reaktionsring ein, indem Sie die Stifte auf den zugehörigen Löchern im Segment ausrichten. Wechseln Sie zu Anhang 2, um eine Anleitung zur Wiederaufnahme des Betriebs zu erhalten.
	- · **Wenn die 6. und 7. Ziffer für eines der 13 Segmente "17" oder "18" ist, ist keine weitere Prüfung erforderlich.** Wenn Sie einen genügend grossen Bestand an Reaktionsküvetten haben, tauschen Sie alle 13 Reaktionsküvettensegmente durch eine Kitcharge mit der Nummer "19" oder höher aus. Wechseln Sie zu Anhang 2, um eine Anleitung zur Wiederaufnahme des Betriebs zu erhalten.
	- · **Wenn Ihr Bestand an Reaktionsküvetten nicht ausreicht um alle 13 Segmente durch eine Kitcharge mit der Nummer "19" oder höher auszutauschen:**
		- § **Wenden Sie sich an das Customer Service Center**, um Ersatzküvetten zu bestellen.
		- Befolgen Sie die Schritte 1-6 in Anhang 2.
		- § Deaktivieren Sie die **"Patientenproben Verarbeitung" (System> Status> CH Modul)**
		- Befolgen Sie die Schritte 8 und 9 in Anhang 2.
		- § Verarbeiten Sie keine weiteren Patientenproben, bis die Reaktionsküvetten ausgetauscht wurden.
		- § **Tauschen** Sie bei Ankunft der neuen Chargen alle 13 Reaktionsküvettensegmente **aus**. Aktivieren Sie die Verarbeitung von Patientenproben. Wechseln Sie zu Anhang 2, um eine Anleitung zur Wiederaufnahme des Betriebs zu erhalten.

**Siemens Healthcare Diagnostics Inc.** All Rights Reserved. **Page 4 of 6 Page 4 of 6** 

 $\overline{\phantom{0}}$ 

Atellica® CH 930 Analyzer – mögliche fehlerhafte Testergebnisse in Verbindung mit Reaktionsküvettensegmenten

## **Anhang 2: Für alle Kunden erforderlich.**

 $\overline{\phantom{0}}$ 

Wenn alle Ihre Atellica CH 930 Reaktionsküvettensegmente im System der Charge "19" oder höher entsprechen:

- 1. Ziehen Sie die Rändelschrauben im Uhrzeigersinn fest, um das Segment zu fixieren.
- 2. Schliessen Sie die vordere CH-Abdeckung. **Prüfen Sie, ob die CH-Abdeckung sicher verschlossen ist.**
- 3. Wählen Sie **Fortsetzen** (wählen Sie nicht Abbrechen oder Schliessen).
- 4. Warten Sie, bis das Analysesystem den Vorgang beendet hat. Das Fenster wird automatisch geschlossen und Sie kehren zum Bediener-Diagnose-Bildschirm zurück.
- 5. Wählen Sie **Diagnosefunktion verlassen** > **Ja** (warten Sie, bis das Analysesystem die Diagnosefunktion beendet hat).
- 6. **Status > CH-Symbol > Start ▶** (Modulstatus "Starten" wird angezeigt). **HINWEIS:** Wenn das Analysesystem nicht in den Standby- oder Bereit-Modus zurückkehrt, führen Sie das Protokoll "*Schnelles Entleeren und Füllen des Reaktionsringbades mit Wasser und WBA" durch,* wie in Anhang 3 beschrieben.
- 7. Um die Genauigkeit der Verbrauchsmaterialnachverfolgung bei Ihren Segmenten zu gewährleisten:
	- · **Wenn Sie in Ihrem Atellica CH 930 Analyzer einen Bestand haben, der nicht betroffen ist, MARKIEREN SIE NICHT** unter Wartung den Punkt "CH Reaktionsring-Küvettensegmente austauschen" als abgeschlossen.

## **ODER**

- · **Wenn Sie alle 13 Reaktionsküvettensegmente** durch eine Charge mit "19" oder höher ersetzt haben, MARKIEREN Sie "CH Reaktionsring-Küvettensegmente austauschen" als ABGESCHLOSSEN.
	- o Wählen Sie in der Befehlsleiste **Wartung > Zeitplan**.
	- o Wählen Sie unter Filter in Modul Ihren **CH Analyzer** im Dropdown-Menü aus.
	- o Wählen Sie **Ersetzen der CH Reaktionsküvettensegmente > Als abgeschlossen markieren > Ja > Ja**.
- 8. Führen Sie **die wöchentliche CH-Wartung** durch (*Wöchentliche CH-Wartung durchführen* in der Atellica ® Solution Online-Hilfe).
	- · Vergewissern Sie sich, dass sich das Analysesystem im Status bereit, In Bearbeitung oder Standby befindet.
	- · Vergewissern Sie sich, dass sich Wasserbadzusatz (WBA) und RPC4-Packs im System befinden.
	- · Wählen Sie in der Befehlsleiste **Wartung > Zeitplan**.
	- · Wählen Sie unter Filter in Modul Ihren **CH Analyzer** im Dropdown-Menü aus.
	- · Wählen Sie **Wöchentliche CH-Wartung > Durchführen > Ja > Ja**.
	- · Warten Sie 65 bis 75 Minuten, bis die Wartung abgeschlossen ist.
	- · Nun können Sie wieder Patientenproben verarbeiten.

9. Überprüfen Sie den Bestand in Ihrem Labor. Wenn Sie Reaktionsküvetten-Kits mit den Endziffern "17" oder "18" haben (siehe Abb. 3), notieren Sie die Anzahl der Kits im Antwortformular, um den Bedarf Ihres Labors an Ersatzprodukten zu ermitteln und Siemens Healthineers zu informieren, damit entsprechende Meldungen an Behörden erfolgen können. Alle anderen Chargen sind nicht betroffen.

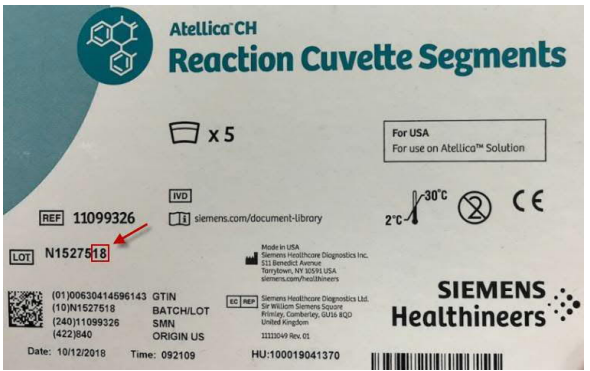

**Abb. 3: Reaktionsküvetten Chargen Endziffer (rotes Viereck mit Pfeil)**

- 10. Bitte entsorgen Sie in Ihrem Labor alle Reaktionsküvetten-Kits mit den Endziffern "17" oder "18".
- 11. Bitte füllen Sie das beigefügte Antwortformular aus und senden Sie es innerhalb von 30 Tagen an uns zurück.

**Anhang 3:** Wenn das Analysesystem nach Schritt 6 in Anhang 2: **Status > CH-Symbol > Start** (Modulstatus "Starten" wird angezeigt) nicht in den Standby- oder Bereit-Modus zurückkehrt, führen Sie das Protokoll für "*Schnelles Entleeren und Füllen des Reaktionsringbades mit Wasser und WBA"* durch, wie im Folgenden beschrieben:

1. Vergewissern Sie sich, dass sich ein Wasserbadzusatz (WBA) Pack im System befindet.

2. Rufen Sie die Diagnosefunktion auf - Wählen Sie **System** > **Bediener-Diagnose > CH-Symbol > Diagnosefunktion aufrufen** > **Ja**.

3. Wählen Sie **Subsysteme > Flüssigkeit > Schnelles Leeren und Auffüllen des Reaktionsbads > Ausführen > Ja**

4. Warten Sie, bis das Analysesystem für die Wartung bereit ist (wählen Sie nicht Abbrechen oder Schliessen).

5. Wählen Sie **Fortsetzen** und warten Sie, bis sich das Fenster in ca. 12 Minuten automatisch schliesst.

6. Wählen Sie **Diagnosefunktion verlassen** > **Ja** (warten Sie, bis das Analysesystem die Diagnosefunktion beendet hat).

7. Status > CH-Symbol > Start > (Modulstatus "Starten" wird angezeigt).

Wenn die Schritte oben durchgeführt wurden, wechseln Sie zu Anhang 2, Schritt 7.

**Siemens Healthcare Diagnostics Inc.** All Rights Reserved. **Page 6 of 6** and **Page 6 of 6** and **Page 6 of 6** and **Page 6 of 6** 

 $\overline{\phantom{0}}$ 

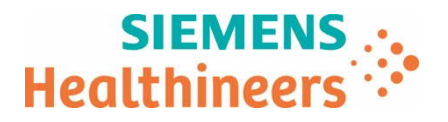

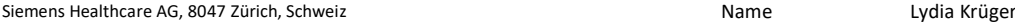

Abteilung Application Manager Labordiagnostic Telefon +41 (0)58 558 12 70 E-mail Qt.ch@siemens-healthineers.com Ihre Zeichen Unser Zeichen RBD / UI FSCA ACHC 20-05 Datum 30.01.2020

## **Produkt Hinweis (Field Safety Corrective Action FSCA ACHC 20-05)**

### **Atellica® CH 930 Analyzer – mögliche fehlerhafte Testergebnisse in Verbindung mit Reaktionsküvettensegmenten**

Sehr geehrte Kundin, sehr geehrter Kunde,

 $\overline{\phantom{0}}$ 

### **Wir bitten Sie, den beigelegten Produkt Hinweis zu beachten und Ihre Anwender zu informieren**.

Das schweiz. Bundesgesetz über Arzneimittel und Medizinprodukte (Heilmittelgesetz HMG) und die schweiz. Medizinprodukteverordnung (MepV) regeln unter anderem die Informations- und Handlungspflichten von Herstellern, Vertreibern und beruflichen Anwenderinnen und Anwender von Medizinprodukten.

Nach Art. 15c Abs. 1 und Art. 15d MepV müssen Anwenderinnen und Anwender unterrichtet werden, wenn bei ihren Anlagen ein potenzielles Sicherheitsrisiko bestehen könnte. Auch wenn aus einer globalen Perspektive nur einzelne Vorkommnisse bekannt sind, nimmt Siemens Healthcare als qualitätsgesichertes Unternehmen ihre Verantwortung und Informationspflicht gegenüber unseren Kunden sehr ernst.

Potenzielle Sicherheitsrisiken werden u. a. durch interne Qualitäts-Sicherungs-Überprüfungen und durch globale Kunden-Rückmeldungen identifiziert. In Nachforschungen wird u. a. die Reproduzierbarkeit bemängelter Produkteigenschaften eruiert. Bei Bedarf werden Massnahmen definiert, eingeleitet und kommuniziert, wie potenzielle Mängel vorübergehend oder dauerhaft vermieden werden können. Umstände und Voraussetzungen jeder Nachforschung unterscheiden sich. Dies beeinflusst die Dauer derselben und den Zeitpunkt zwischen Feststellung eines potenziellen Produktmangels und Kommunikation der Massnahmen.

Wir bitten Sie, **Erhalt und Kenntnisnahme** dieser Information durch die Rücksendung des beigefügten Formulars **innerhalb von 7 Tagen zu bestätigen**.

Bei Fragen bzw. für weitere Informationen wenden Sie sich bitte an unser **Customer Care Center** unter Tel. Nr. **058 558 12 70**. Mit erfolgter Anwender Instruktion legen Sie das beigelegte Sicherheitshinweisblatt bitte im Register 1 der Anlagengebrauchsanweisung ab.

Wir danken für Ihr Verständnis und Ihre Zusammenarbeit - für die Sicherheit von Patienten und Anwendern.

Mit freundlichen Grüssen

Siemens Healthcare AG

Formular ohne Unterschrift

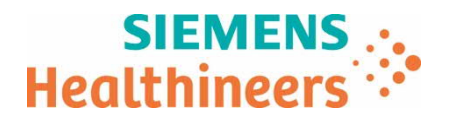

# **Bestätigung Erhalt Produkt Hinweis**

**Atellica® CH 930 Analyzer – mögliche fehlerhafte Testergebnisse in Verbindung mit Reaktionsküvettensegmenten**

**UI Ref. FSCA ACHC 20-05 vom 30.01.2020**

 $→$  **Bitte innert 7 Tagen ab Erhalt senden an:** 

- **Per E-Mail:** qt.ch@siemens-healthineers.com
- **Per Post:** Siemens Healthcare AG Quality Freilagerstrasse 40 CH-8047 Zürich

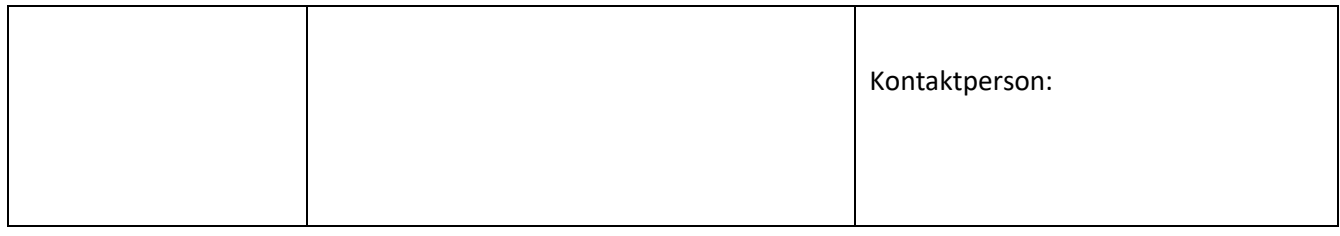

Eingangsdatum der Information:

E-Mail**#** :

 $\overline{\phantom{0}}$ 

□ Ich/wir bestätige(n) den Erhalt des oben erwähnten Produkt Sicherheitshinweises.

Wir sind von dieser Massnahme nicht betroffen, weil

 $\Box$  Wir haben die betroffenen Produkte entsorgt und benötigen kostenlosen Ersatz von:

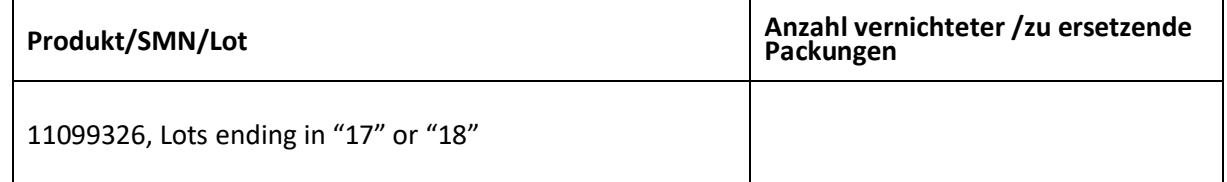

Hat Siemens alle erforderlichen Informationen wirksam und verständlich kommuniziert? □ Ja □ Nein

Datum Unterschrift der verantwortlichen Person Stempel